# **Útmutató**

# **Publikációs és hivatkozási adatok benyújtása a Bolyai pályázathoz az MTMT-ből (2024)**

A Bolyai János Kutatási Ösztöndíjhoz a Magyar Tudományos Művek Tára (MTMT) adatbázisból 2024-ban automatikusan veszi át adatokat.

#### **A Pályázó feladatai az MTMT-ből átadott adataival kapcsolatban**

1. Az MTMT rendszerben pályázati adatok kitöltése előtt

a. a fokozatszerzés dátumának rögzítése az MTMT szerzői adatlapján,

b. a szakterületi táblázat beállításának ellenőrzése, illetve beállítása a pályázó MTMT szerzői adatlapján,

c. a Pályázó MTMT Munkásság listája publikációs és hivatkozási adatainak, valamit az Összefoglaló és a kiválasztott szakterületi táblázat értékei pontosságának ellenőrzése, illetve a szükséges korrekciók elvégzése

- 2. A pályázati adatok megadásakor a Bolyai Pályázati Rendszerben
	- a. az MTMT ID pontos megadása

#### **A PhD fokozat dátumának rögzítése, valamint a szakterületi táblázat beállításának ellenőrzése, illetve beállítása**

Szakterületi táblázat beállítása

Ahhoz, hogy a Bolyai Pályázati Rendszer át tudja venni, ellenőrizni kell, hogy a Pályázó az MTMT szerzői adatlapján beállította-e a megfelelő szakterületi táblázatot.

Az MTMT belépést követően klikkeljen a "Saját adatok" gombra, majd válassza az "Adataim szerkesztése" lehetőséget. A megjelenő adatlapon lefelé görgetve megtalálható a "Szakterületi összesítés" sor. Ha van benne megadva táblázat, és megfelelő, akkor nincs több teendő, ha nincs kitöltve, vagy másikat szeretne választani a Pályázó, akkor a "Szakterületi összesítés" sor végén klikkeljen a nagyító ikonra. A megnyíló ablakban válassza ki a szakterületének megfelelő MTA Osztály szakterületi összefoglaló táblázatát és klikkeljen a "Mentés és bezárás" gombra. Ezt követően, amennyiben PhD fokozatot nem szükséges beállítania, a teljes adatlapot is mentse a "Mentés és bezárás" gombbal.

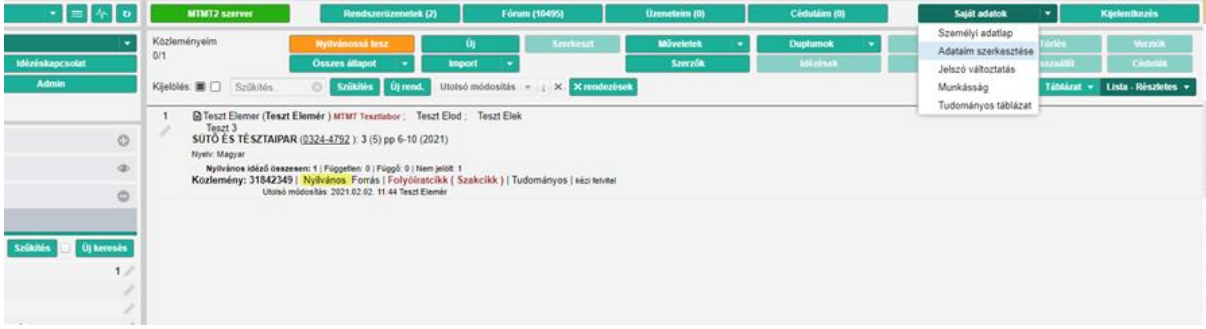

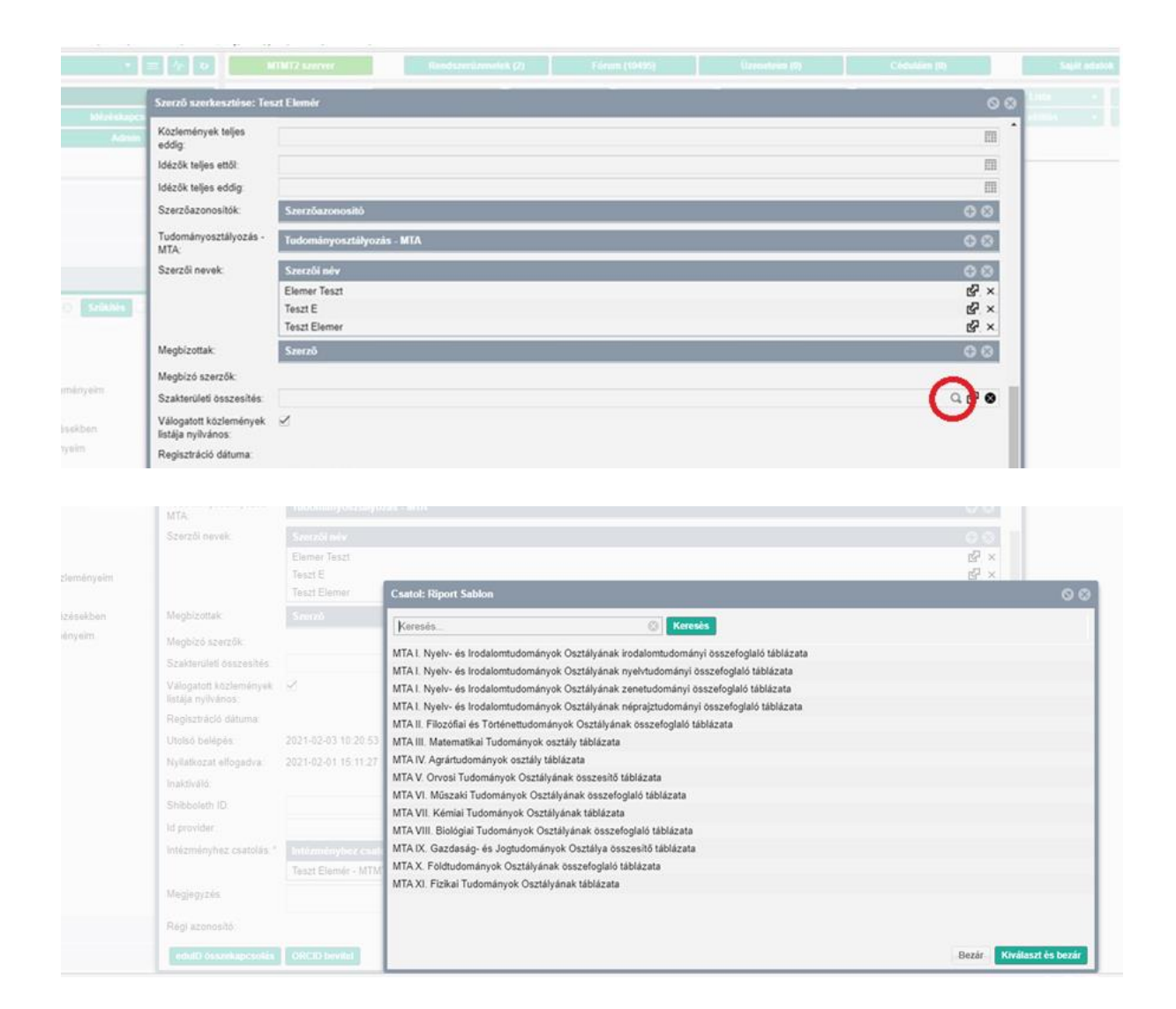

#### PhD fokozat beállítása

Az megnyitott "Adataim szerkesztése" adatlapon a "Fokozatok" sorban ellenőrizhető, hogy megadta-e már a tudományos fokozatát és annak megszerzési idejét. Amennyiben ez még nem történt meg, klikkeljen a "Fokozatszerzés" sor végén a "+" ikonra. A megnyíló ablakban a "Fokozat" sor végén a nagyító ikonra klikkelve jelölje ki a "PhD" lehetőséget, majd klikkeljen a lap jobb alsó szélén a "Kiválaszt és bezár" gombra. Ezután a "Megszerzés éve" mezőbe írja be a fokozat megszerzésének évét. Amennyiben Ön a IV. Agrártudományok Osztályához tartozó Pályázó, töltse ki a "Beadás éve" mezőt is. A kitöltéseket követően klikkeljen a "Csatol & bezár" gombra. A teljes "Adataim szerkesztése" adatlapot is mentse a "Mentés és bezárás" gombbal.

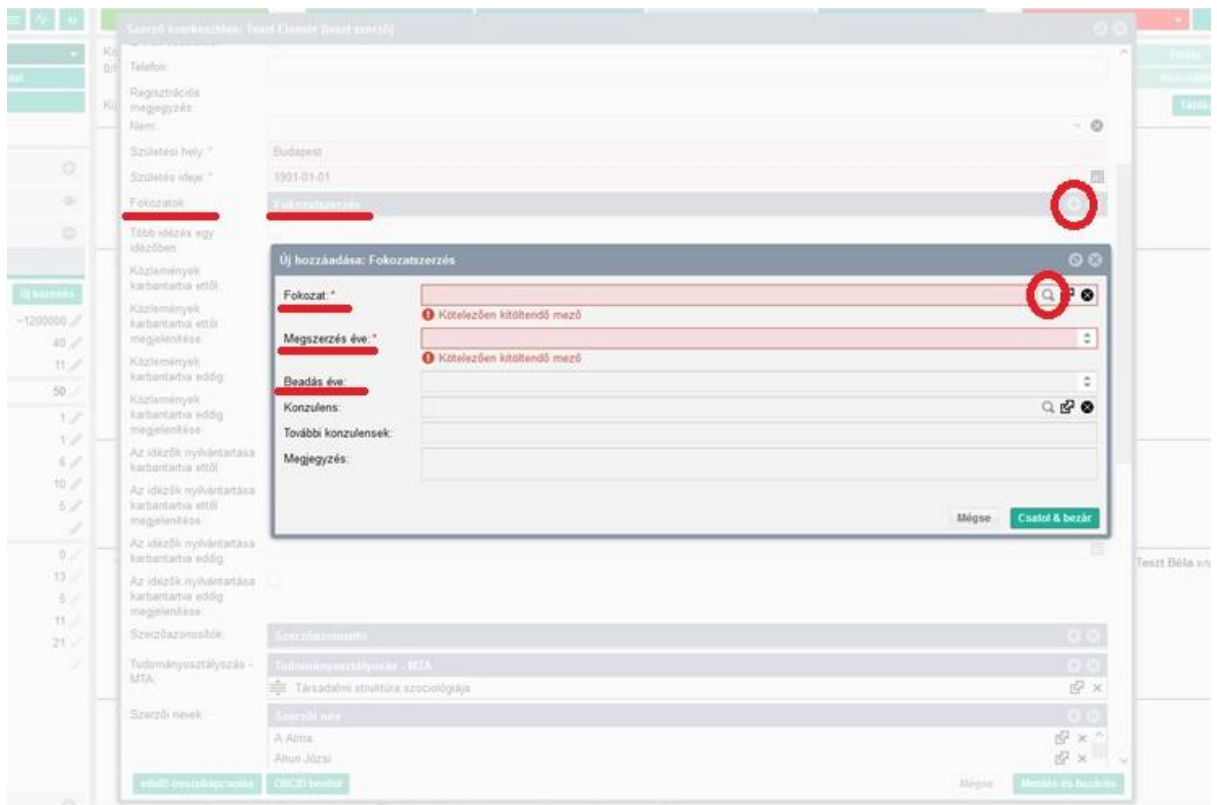

## **A publikációs és hivatkozási adatok pontosságának ellenőrzése**

A Bolyai Pályázati Rendszer az MTMT-ből veszi át a publikációs és hivatkozási listát, valamint az MTMT összefoglaló és szakterületi tudománymetriai táblázatokat. A feltöltés előtt célszerű ellenőrizni, hogy azok az adatok, amelyek a szakterületi táblázattal átkerülnek a Bolyai pályázati rendszerbe, pontosak-e. A lista és a táblázatok belépés nélkül is elérhetőek az MTMT nyilvános kereső felületén [\(https://m2.mtmt.hu/gui2/](https://m2.mtmt.hu/gui2/)) a "Szerző" beállítással a Pályázó névére keresve. A listán a hivatkozások megjelenítése az *Idézetek száma* gombbal szabályozható. Az összefoglaló vagy szakterületi táblázat betöltése a Táblázatok gomb segítségével választható ki.

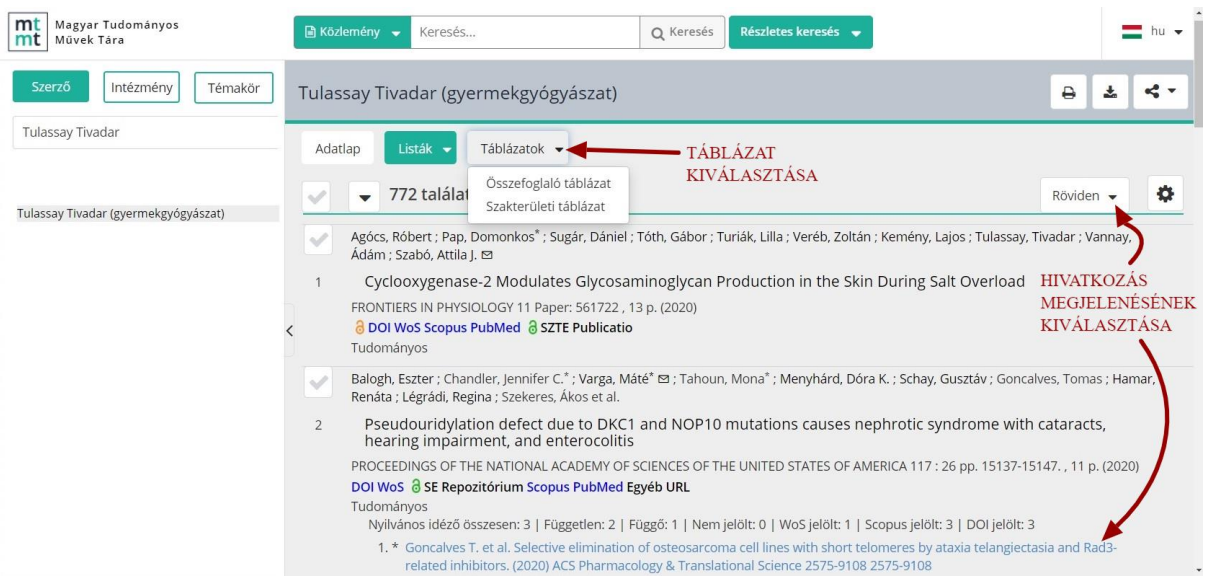

A táblázatokban megjelenő értékekre klikkelve egy új lapon megtekinthető és ellenőrizhető az értékhez tartozó lista.

A szükséges korrekciók az MTMT-be belépve végezhetők el. Ha problémába ütközik, kérjük keresse fel intézményi MTMT adminisztrátorát vagy jelezze azt az MTMT-be belépve a Fórumban. Kérjük, hogy a Fórumban a "Tárgy" mezőbe ezt írja: Bolyai Pályázat.

Általános tudnivalók a szakterületi táblázatok értékeiről

- a közlemények közül azokat veszik figyelembe, melyekben a kutató szerzősége szerző, forráskiadás készítője vagy kritikai kiadás készítője,
- az idézetek esetében azokat, amelyek nyilvánosak, de nem számolják a Disszertáció és Egyéb típusúakat és az említéseket (utóbbinál kivétel a II. osztály szakterületi táblázata).

# **Az MTMT-re vonatkozó adatok megadása Bolyai Pályázati Rendszerben**

Az MTMT-re vonatkozó adatokat *A pályázó adatai* fülön a *18. Egyéb adatok* alatt kell megadni.

- A *18.5. MTMT azonosító* az MTMT-ből a "Saját adatok" gombra kattintva, majd a "Személyi adatlap" kiválasztásával megnyíló űrlap legfelső, MTMT azonosító mezőjéből másolható ki. Amikor megtörtént az MTMT azonosító pályázati űrlap 18.5. sorába bemásolása, az ott található *Ellenőrzés* gomb megnyomása után az azonosító alatt megjelenik a szerző MTMT-ben megadott neve és zárójelben a megadott szakterülete.
- A *18.6. Igazolom, hogy a fent megadott MTMT azonosítót ellenőriztem* sorhoz tartozó lenyíló menüben *igen* kiválasztva zárul a Pályázó MTMT adatainak automatikus átvételéhez szükséges azonosítási folyamat.

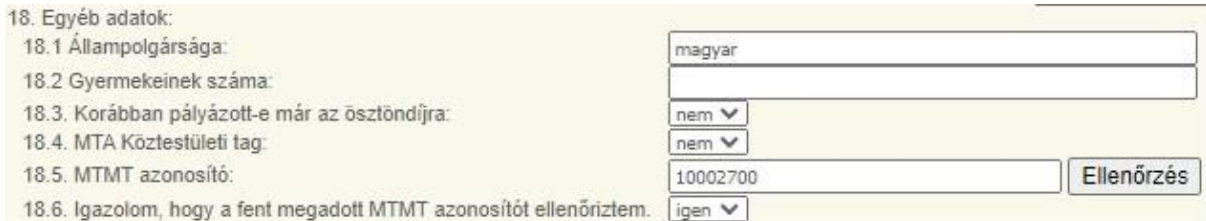

## **A pályázati rendszerbe az MTMT-ből automatikusan betöltődő adatok**

A Bolyai Pályázati Rendszerben a Pályázó adatainak mentése után az MTMT azonosító segítségével megtörténik az adatok áttöltése az MTMT-ből. Ha a Pályázó a pályázat lezárásáig módosítja a publikációk és hivatkozások adatait az MTMT-ben, akkor a pályázati rendszerben a megfelelő *Adatok/Lista frissítése* gombra kattintva aktualizálhatók az MTMT adatok és értékek. A frissítést az alábbi, az MTMT-ből automatikusan átvett adatokat tartalmazó mindhárom fülön el kell végezni:

- *Publikációs és hivatkozási lista*,
- *MTMT Összefoglaló táblázat*,
- *MTMT tudománymetriai mutatók táblázatai* (ezen belül az "MTMT Általános tudománymetriai táblázat" adatai és az "MTMT Szakterületi táblázat").